## **Am UCC-Client anmelden (Browser)**

Mit dem UCC-Client können Sie direkt am PC [telefonieren](https://wiki.ucware.com/benutzerhandbuch/hauptseite/telefonieren/sitemap) und zahlreiche weitere Funkionen des UCware Servers nutzen.

Der Client ist in zwei Varianten verfügbar:

## **browserbasiert:**

Dabei rufen Sie den Client wie eine Internetseite im Webbrowser auf. Eine Installation zusätzlicher Software auf Ihrem PC ist dafür nicht erforderlich.

## **[nativ:](https://wiki.ucware.com/benutzerhandbuch/anmeldung/login_nativ)**

Dabei benutzen Sie den Client als eigenständige Anwendung. Diese muss auf Ihrem PC [installiert](https://wiki.ucware.com/benutzerhandbuch/anmeldung/install_nativ) sein. Gegenüber der browserbasierten Variante verfügt der native Client über [zusätzliche Funktionen.](https://wiki.ucware.com/benutzerhandbuch/native_extras)

 $\pmb{\times}$ 

Um sich am browserbasierten UCC-Client anzumelden, gehen Sie wie folgt vor:

- 1. Starten Sie Ihren bevorzugten Webbrowser.
- 2. Geben Sie in der Adressleiste die URL des UCC-Clients ein.

**Sicherheitshinweis:** Wenden Sie sich bei Sicherheitsmeldungen an den Administrator, bevor Sie fortfahren.

Login 3. Geben Sie Ihre Anmeldedaten ein und klicken Sie auf

Wenn Sie sich zum ersten Mal anmelden, wird standardmäßig die [Hauptseite](https://wiki.ucware.com/benutzerhandbuch/sitemap) angezeigt.

Um bei Bedarf die Installationsdatei für den nativen UCC-Client anzuzeigen und/oder [herunterzuladen](https://wiki.ucware.com/benutzerhandbuch/anmeldung/install_nativ), folgen Sie den entsprechenden Links im unteren Bereich der Login-Seite.

Um sich vom UCC-Client abzumelden, klicken Sie in der Kopfleiste auf **X** und anschließend auf **Ausloggen**.

From: <https://wiki.ucware.com/> - **UCware-Dokumentation**

Permanent link: **[https://wiki.ucware.com/benutzerhandbuch/anmeldung/login\\_browser?rev=1665650420](https://wiki.ucware.com/benutzerhandbuch/anmeldung/login_browser?rev=1665650420)**

Last update: **18.03.2023 14:47**

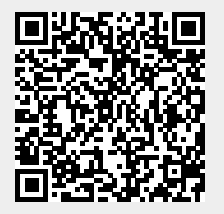